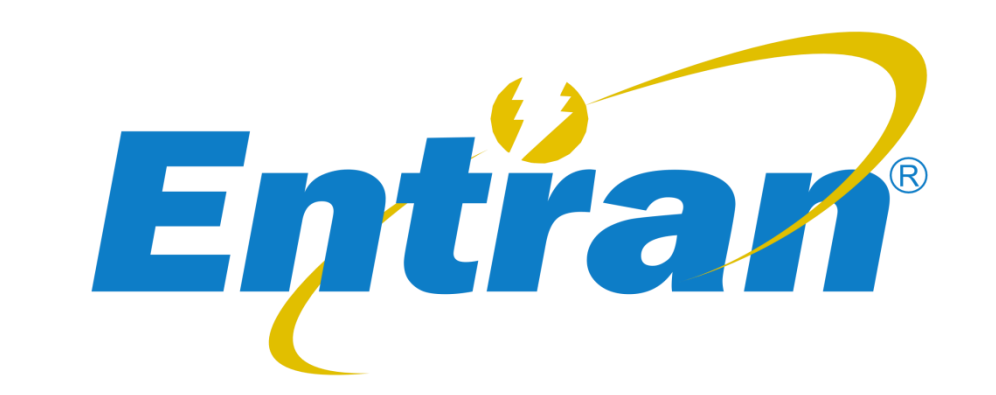

# HP7100 Manual do Operador

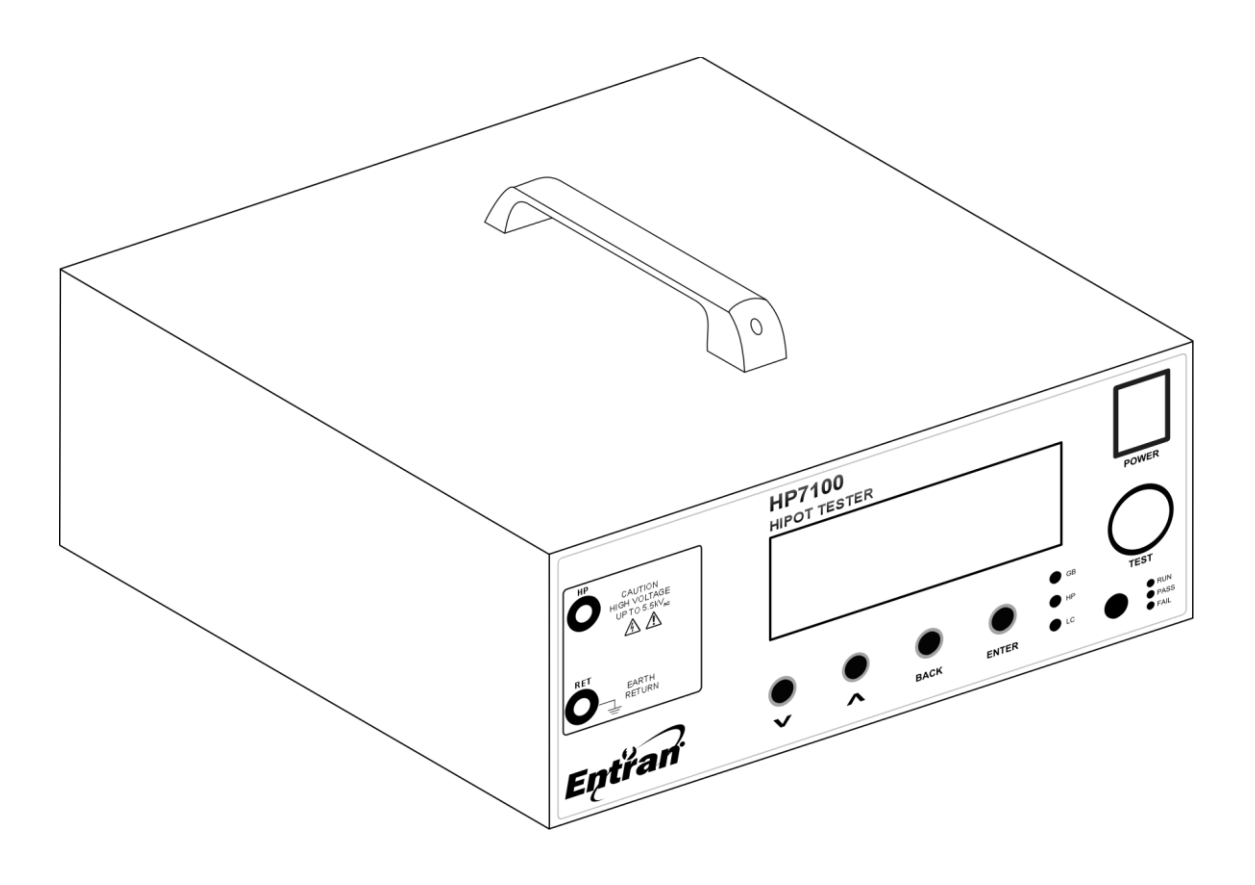

Entran® Indústria e Comércio de Equipamentos Eletrônicos LTDA.

Rua Mandaguari, 1787 - Pinhais - Paraná - Brasil Rua Mandaguari, 1787 - Pinhais - Paraná - Brasil CEP: 83325-015 Telefone: +55 (41) 3123-8191 Telefone: +55 (41) 3123-8191 Web: http://equipamentos.entran.com.br Web: http://equipamentos.entran.com.br E-mail: [ensaios@entran.com.br](mailto:ensaios@entran.com.br) E-mail: **ensaios e chritan.com.br**<br>Versão do documento: DEZ22 CEP: 83325-015

O conteúdo desse manual tem o propósito de informação e está sujeito a mudanças sem prévio aviso.

A Entran não assume nenhuma responsabilidade por qualquer erro ou por danos que sejam resultados de interpretação errônea de procedimentos descritos nesta publicação ou de má utilização do equipamento.

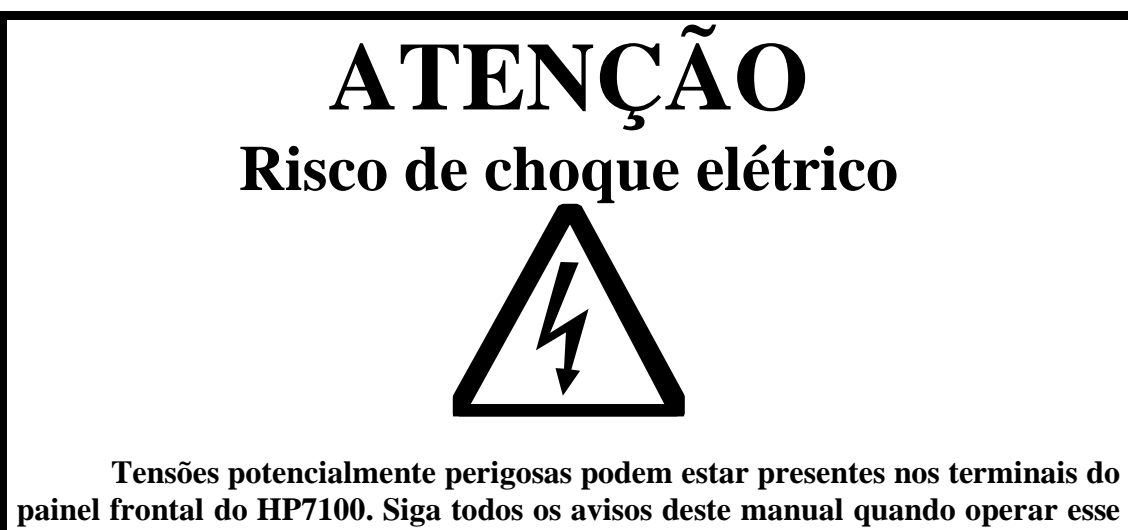

**painel frontal do HP7100. Siga todos os avisos deste manual quando operar esse instrumento.** 

**Sempre que o HP7100 estiver ligado o operador deve usar luvas isolantes de classe apropriada para a tensão máxima do HP71000 para manusear os cabos de teste.**

**A ponta metálica do cabo ligado ao HP nunca deve ser tocada ou colocada em contato com móveis, bancadas ou cadeiras metálicas.**

**Recomendamos que o HP7100 seja mantido desligado no período em que não estiver sendo usado.** 

**Sempre que o indicador de ensaio em curso estiver ligado (LED azul acesso e a tela indicando que uma medida está em execução), os terminais, as pontas de prova e o equipamento sob teste não devem ser tocados.**

# Conteúdo

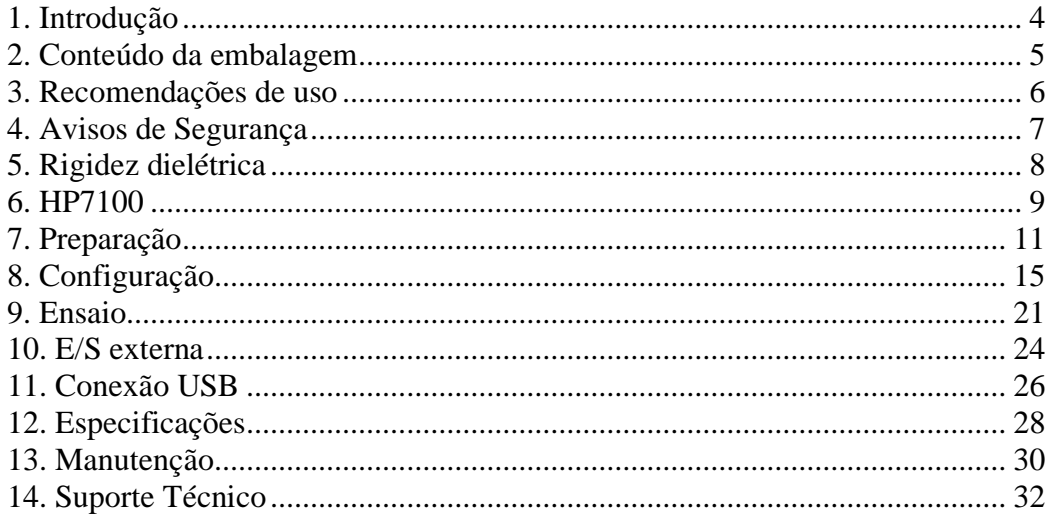

## <span id="page-3-0"></span>1. Introdução

A ENTRAN agradece a sua preferência por adquirir o HP7100 – Equipamento para ensaios de rigidez dielétrica. Para obter o máximo rendimento do equipamento solicitamos uma leitura cuidadosa desse manual, mantendo-o em mãos para futuras consultas.

#### **ATENÇÃO**

Ler o manual antes de usar o aparelho.

Durante o teste de tensão suportável é necessário isolar eletricamente o equipamento sob teste, daqui para frente chamado de EST. Caso o isolamento não seja feito, ou seja, mal feito, altas tensões podem ser induzidas em locais impróprios. Certifique-se de que, no momento do ensaio, o EST não estará em contato com superfícies condutoras.

Este manual não substitui a norma técnica segundo a qual o ensaio será feito. Antes de qualquer operação com o HP7100 a norma deve ser lida e compreendida. O procedimento correto de ensaio é de responsabilidade do operador do HP7100, equipamento cuja função é somente auxiliá-lo durante os testes. A ENTRAN não se responsabiliza por qualquer tipo de erro cometido no procedimento dos ensaios realizados com o HP7100.

#### **Categorias de Medição (Categorias de sobretensão)**

Os terminais de teste estão classificados como CAT II segunda a norma IEC 61010-1.

#### **Segurança de operação**

As seguintes recomendações devem ser levadas em conta para evitar acidentes.

Antes de utilizar o HP7100, o operador deve entender de forma plena o teste de rigidez dielétrica conforme a norma técnica em questão.

O HP7100é um aparelho para ensaios e não deve ser usado na operação contínua do equipamento.

O terminal de alta tensão no painel dianteiro do HP7100 podem estar energizados com tensão de até 5500V AC (referenciado ao terra da rede elétrica), por isso todo o cuidado é necessário no manuseio do equipamento enquanto ligado.

Não abra a tampa do gabinete. O circuito interno trabalha com alta tensão e se aquece, podendo ocasionar choques e queimaduras.

Para evitar danos ao instrumento, proteja-o de choques mecânicos durante o seu transporte ou manuseio. Cuidar para que o equipamento não sofra quedas.

Para a sua segurança, ao efetuar medições, usar somente a ponta de prova de alta tensão fornecida com o equipamento. Não dobrar ou puxar a ponta de prova para evitar problemas de mau contato.

O HP7100 deve ser operado com a sua carcaça ligada ao aterramento da instalação elétrica. É fornecido um cabo de alimentação de três pinos que permite essa ligação. Esse cabo de alimentação só deve ser conectado a uma tomada que possibilite a ligação com o sistema de aterramento. Graves acidentes poderão ocorrer se essa conexão não estiver propriamente feita.

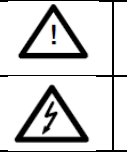

A presença dessa marcação no equipamento indica que o operador deve se basear no manual do usuário para se prevenir acidentes e danos materiais.

A presença dessa marcação no equipamento indica que altas tensões estão presentes.

# <span id="page-4-0"></span>2. Conteúdo da embalagem

O conteúdo da embalagem na qual o equipamento é transportado compreende os seguintes itens:

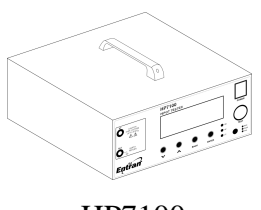

HP7100

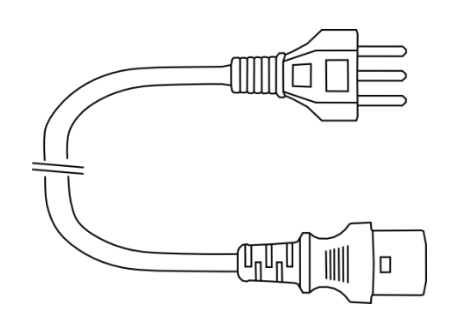

Cabo de alimentação

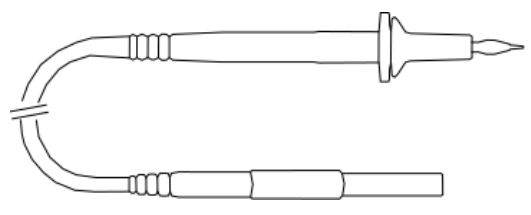

1 cabo de teste HP

1 cabo de retorno (RET)

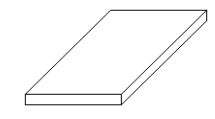

Manual rápido

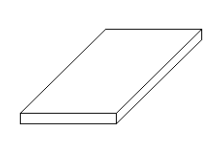

Termo de garantia

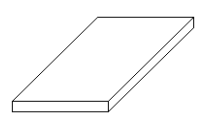

Certificado de calibração

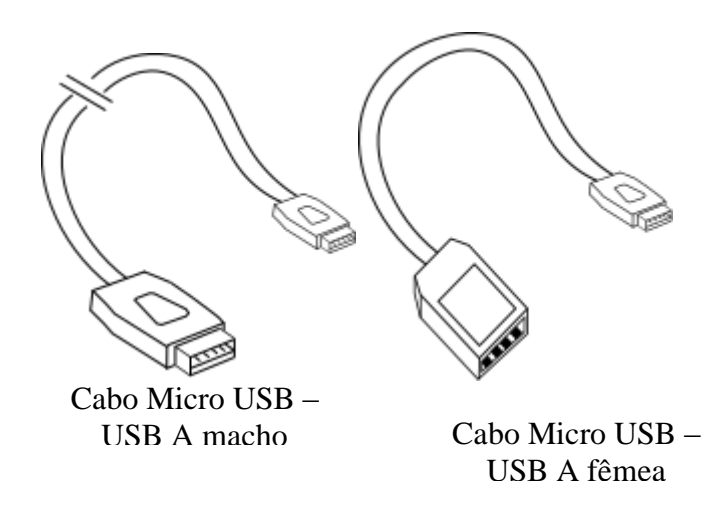

# <span id="page-5-0"></span>3. Recomendações de uso

Recomenda-se o uso do HP7100 nas seguintes condições:

- Temperatura: 0 à 40°C
- Umidade: até 80% de u.r.a. (umidade relativa do ar)
- Faixa de temperatura e umidade relativa do ar para garantir a precisão é de 23±5°C à 80% u.r.a. ou menor, sem que haja condensação, depois de 15 minutos de aquecimento.

Acidentes ou danos ao equipamento podem ocorrer se o mesmo for instalado em locais impróprios.

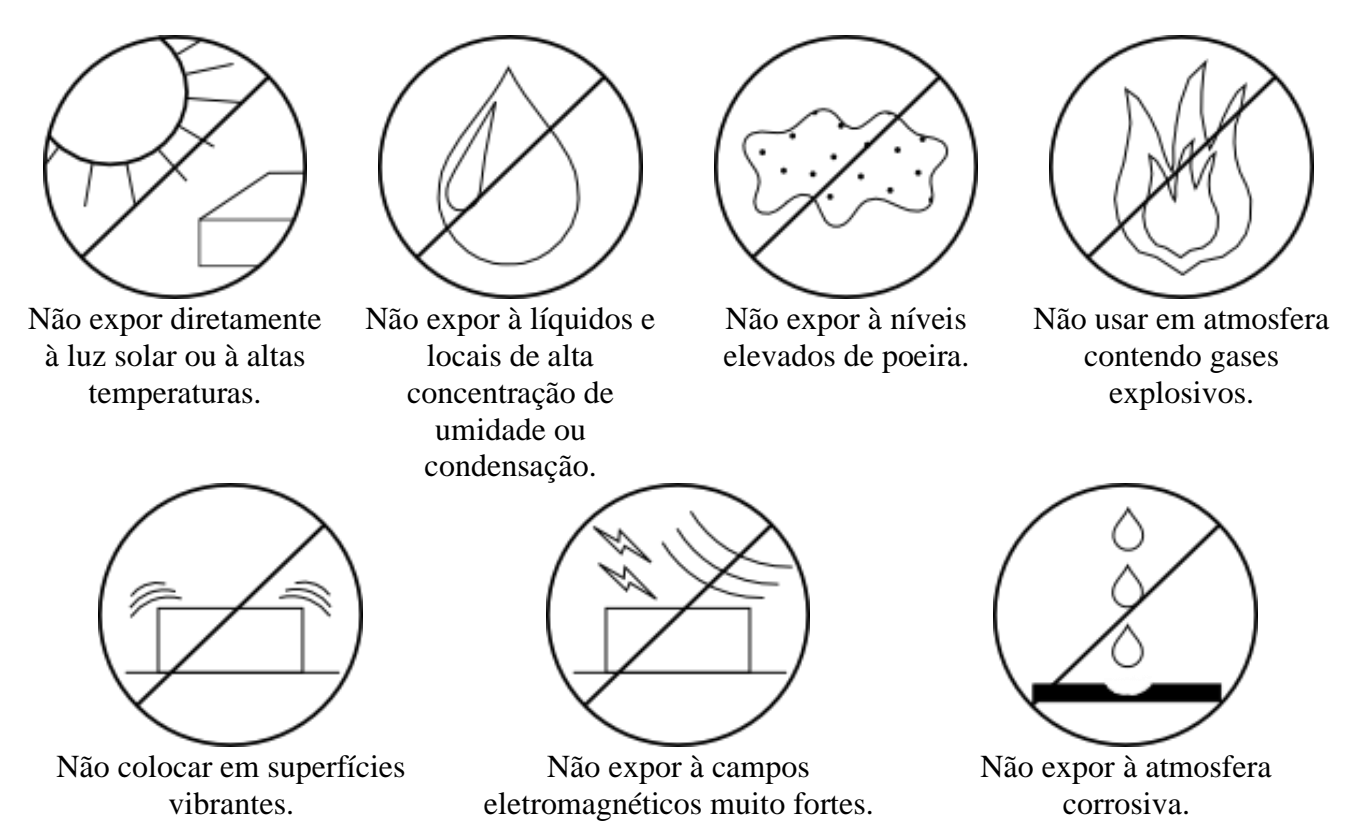

Recomenda-se deixar um espaço livre de 5 cm a partir de cada lateral do equipamento para não obstruir a circulação de ar nos painéis laterais.

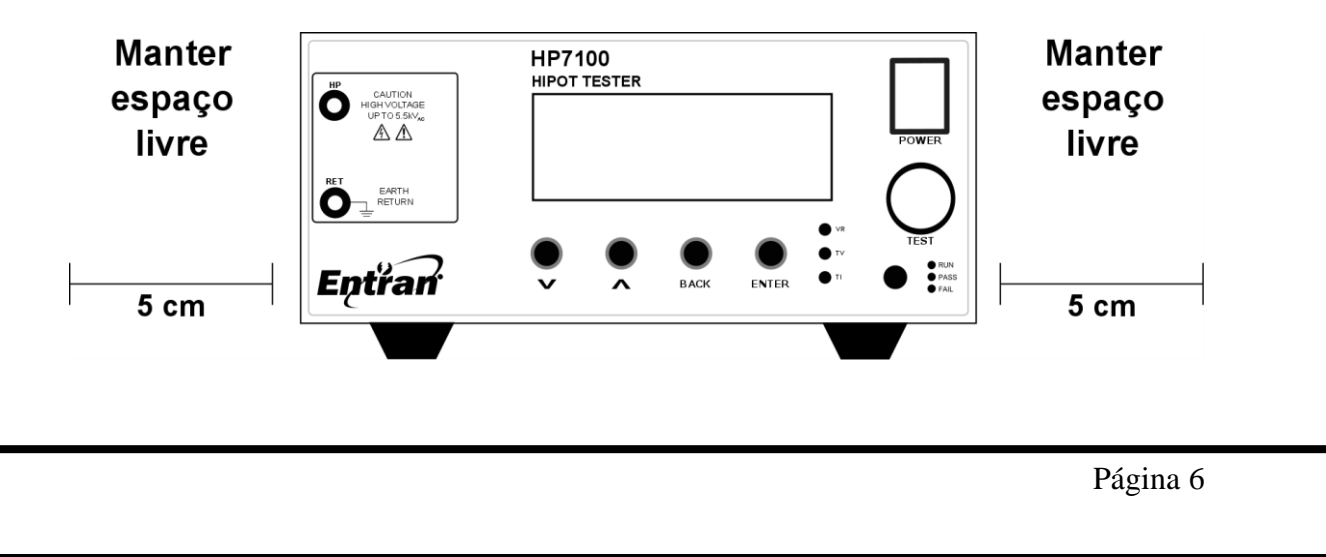

# <span id="page-6-0"></span>4. Avisos de Segurança

O Equipamento HP7100 requer o máximo de atenção de quem o estiver operando, pois sua operação envolve tensões de até 5500V CA e correntes de alta magnitude, até 30A CA. Graves acidentes poderão ocorrer se o equipamento for utilizado de forma indevida e se estas instruções não forem seguidas.

- A unidade HP7100 deve ser operada com a sua carcaça ligada ao aterramento da instalação elétrica. É fornecido um cabo de alimentação de três pinos que permite essa ligação. Esse cabo de alimentação só deve ser conectado a uma tomada que possibilite a ligação com o sistema de aterramento. Graves acidentes poderão ocorrer se essa conexão não estiver propriamente feita.
- Nunca tocar nas partes metálicas das pontas de prova nem nas garras quando algum ensaio estiver em curso (LED azul acesso).
- Não manusear o EST quando algum ensaio estiver em curso (LED azul acesso).
- Em caso de emergência, desligar o HP7100 pelo botão POWER e, em seguida, desconectar o cabo de força da tomada.

## <span id="page-7-0"></span>5. Rigidez dielétrica

O ensaio de rigidez dielétrica, comumente chamado de ensaio de HIPOT, verifica a qualidade de integridade isolações das isolações do equipamento sob teste (EST).

A rigidez dielétrica de um material corresponde à tensão na qual ele deixa atuar como isolante. Ela é considerada rompida quando submetida a um campo elétrico e isso ocasiona a passagem de uma corrente elétrica cuja intensidade cresce de forma descontrolada.

Quando tratamos da rigidez dielétrica de um equipamento, estamos nos referindo à rigidez dielétrica dos isolantes com função de segurança que ele contém. Podemos estar falando, por exemplo, da isolação entre as partes energizadas e o gabinete do equipamento, ou o terra.

Para realizar esse tipo de medida, o HP7100 aplica sobre o equipamento em teste uma tensão alternada de alta magnitude, por um período de tempo definido, e verifica a passagem de corrente.

#### 5.1. Importância dos ensaios

Os ensaios de segurança elétrica são de grande utilidade tanto na fase de projeto quanto na produção de um equipamento eletroeletrônico. A sua realização pode ajudar a identificar os seguintes defeitos:

- Distâncias de isolamento inadequadas.
- Isolantes danificados.
- Fio e emendas mal isolados.
- Presença de líquidos e contaminantes.
- Fio e cabos ligados inadequadamente.
- Conexões de aterramento mal projetadas.
- Conexões de aterramento feitas inadequadamente.
- Cabos e materiais condutivos inapropriados.

Esses ensaios devem ser feitos no âmbito de ensaios de tipo e ensaios de rotina. Os dois conceitos são explicados a seguir.

Ensaio de tipo: Ensaio realizado no término do desenvolvimento de um equipamento, ou em outro momento específico do ciclo de vida do equipamento, com o objetivo de verificar a conformidade com o que foi estabelecido no projeto.

Ensaio de rotina: Ensaio realizado em todas as unidades produzidas de um equipamento, ou em amostras, com o objetivo de identificar possíveis falhas de fabricação. Normalmente executado pelo fabricante.

# <span id="page-8-0"></span>6. HP7100

## 6.1. Painel Frontal

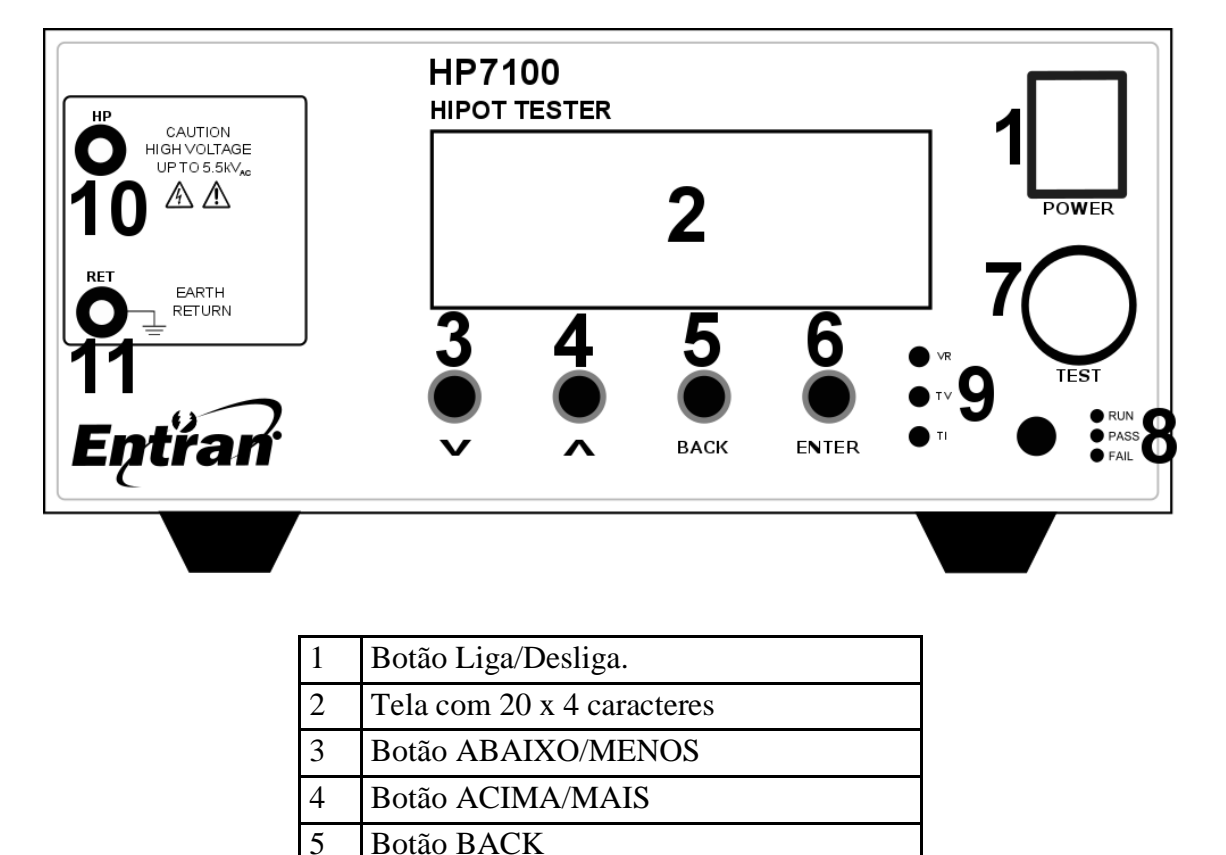

 Botão ENTER  $R_{\text{eff}}$  TEGT

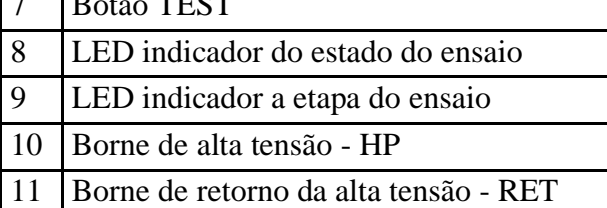

## 6.2. Painel Traseiro

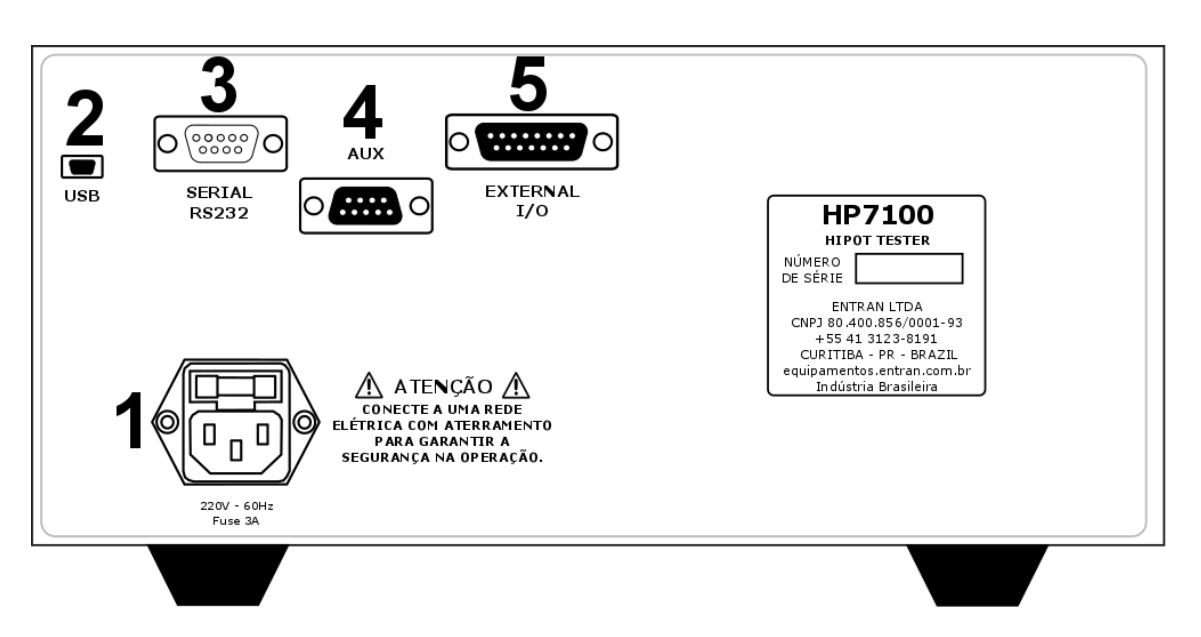

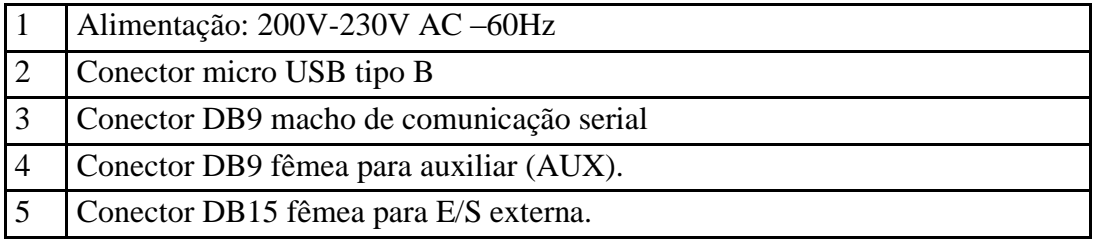

## <span id="page-10-0"></span>7. Preparação

## 7.1. Alimentação

O HP7100 deve ser alimentado com tensão de 220V CA 60Hz através do cabo de alimentação. A extremidade fêmea do cabo é conectada à tomada do painel traseiro. A extremidade macho do cabo é conectada à rede de energia.

Variações na tensão da rede elétrica causam variações na tensão de saída do ensaio de tensão suportável.

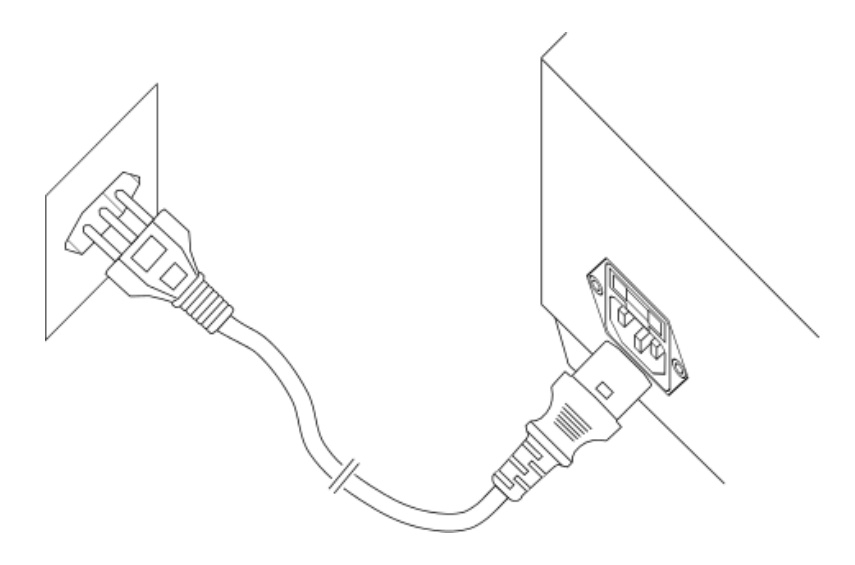

#### 7.2. Conexão dos cabos de teste

Os cabos de testes são conectados nos bornes do painel frontal do HP7100. Durante o ensaio de rigidez dielétrica, a alta tensão gerada pelo HP7100 é acessada pelo borne **HP**, enquanto o retorno (ligado ao terra) é feito pelo borne **GBV2**.

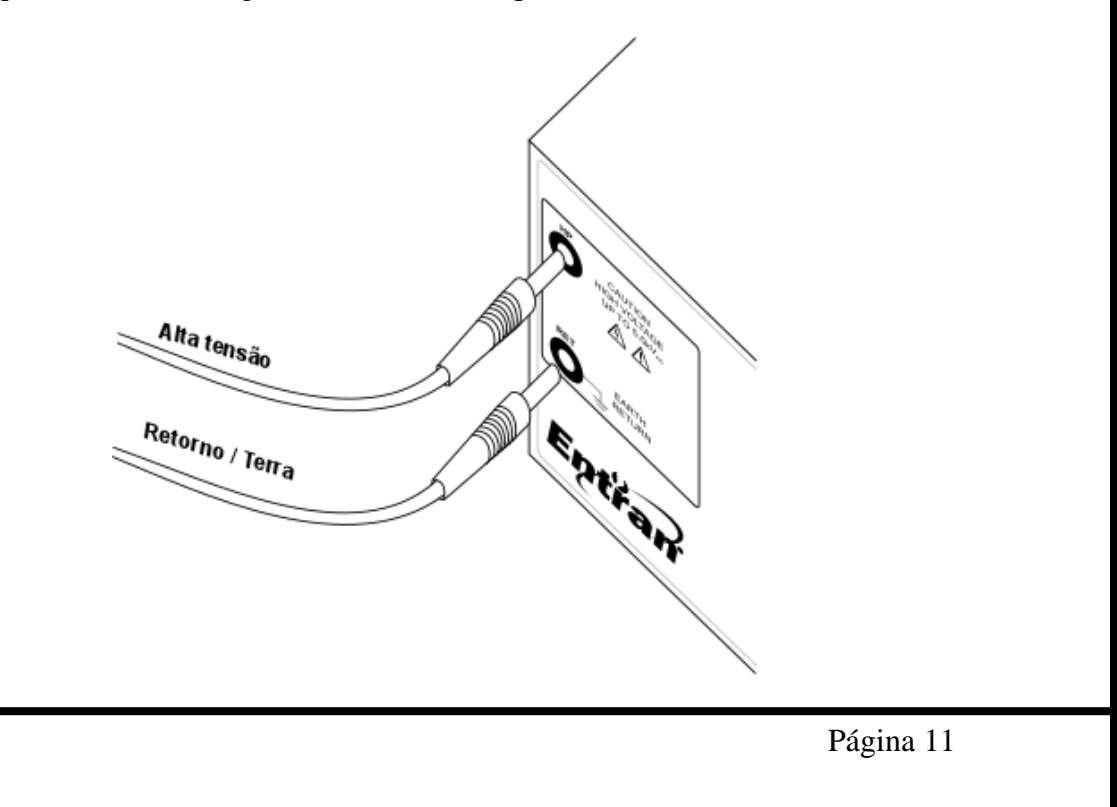

## 7.3. Conexão com a interface de ES externa

A interface de entrada e saída (E/S) externa deve ser conectada com o circuito externo de controle e aquisição através do conector DB9 fêmea localizado no painel traseiro do equipamento. Mais detalhes sobre a interface de E/S externa podem ser encontrados no capítulo [0.](#page-22-0)

<span id="page-11-0"></span>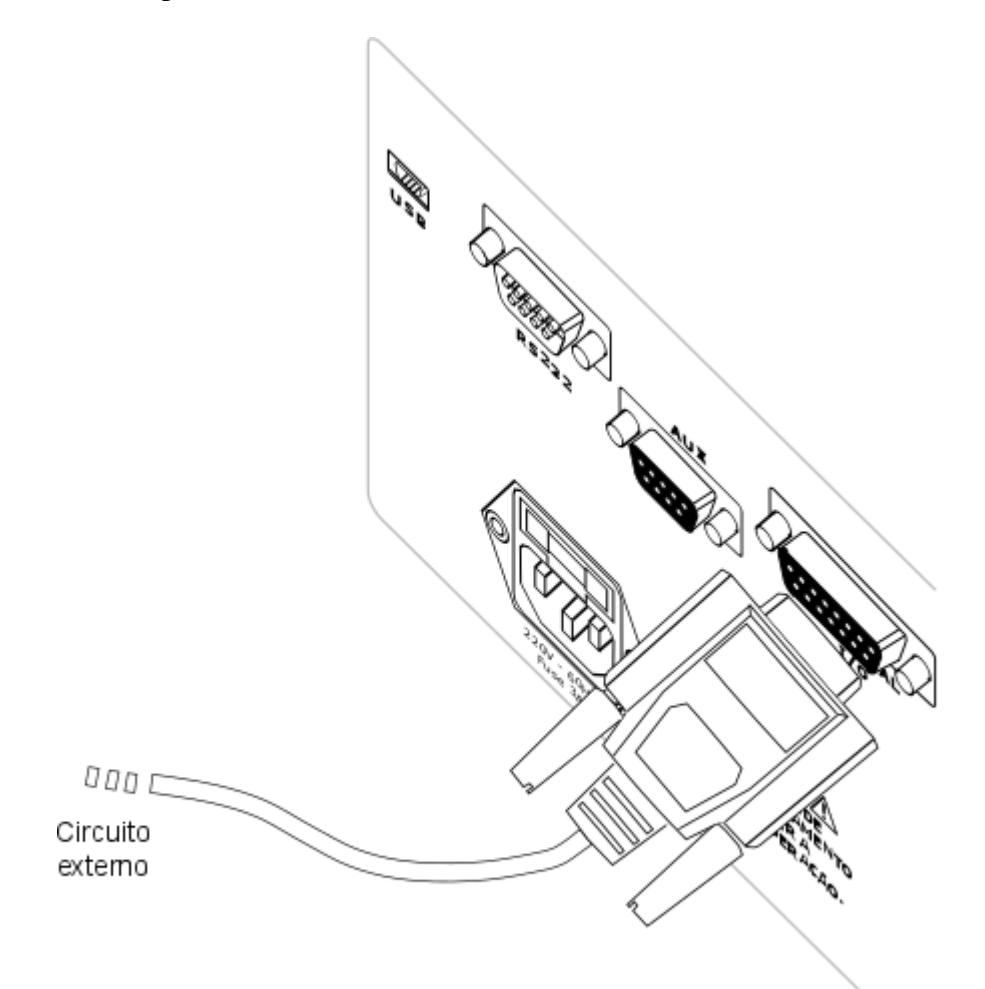

#### <span id="page-12-0"></span>7.4. Conexão do cabo USB – computador

Para conectar o HP7100 à um computador usando a interface USB, o cabo USB tipo A macho – USB micro-B deve ser usado, conectado entre o conector micro-B fêmea do HP7100 e o conector tipo A fêmea de um computador.

**Atenção, o HP7100 e o computador devem ser alimentados pelo mesmo ponto da rede elétrica, em um mesmo filtro de linha, extensão ou "régua". A não observância dessa recomendação pode acarretar danos aos dois dispositivos ou problemas na comunicação entre eles.** 

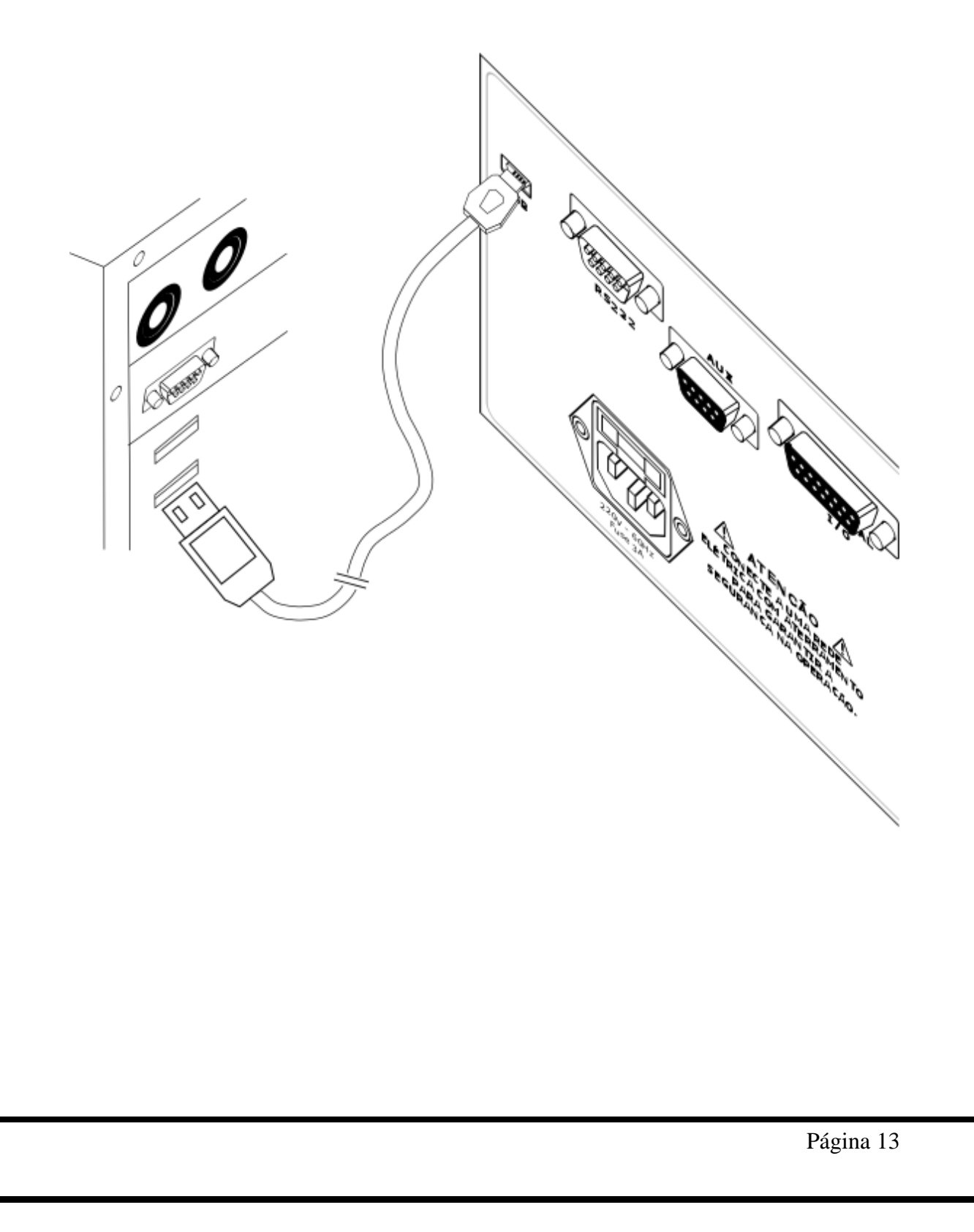

#### 7.5. Conexão do cabo USB – teclado ou leitor de código de barras

Para conectar o HP7100 à um teclado ou leitor de código de barras, o cabo USB tipo A fêmea – USB micro-B deve ser usado, conectado entre o conector micro-B fêmea do HP7100 e o conector tipo A macho do teclado ou leitor de código de barras. Dessa forma, o HP7100 pode receber caracteres do teclado ou leitor de código de barras quando estiver em algum menu passível de receber caracteres.

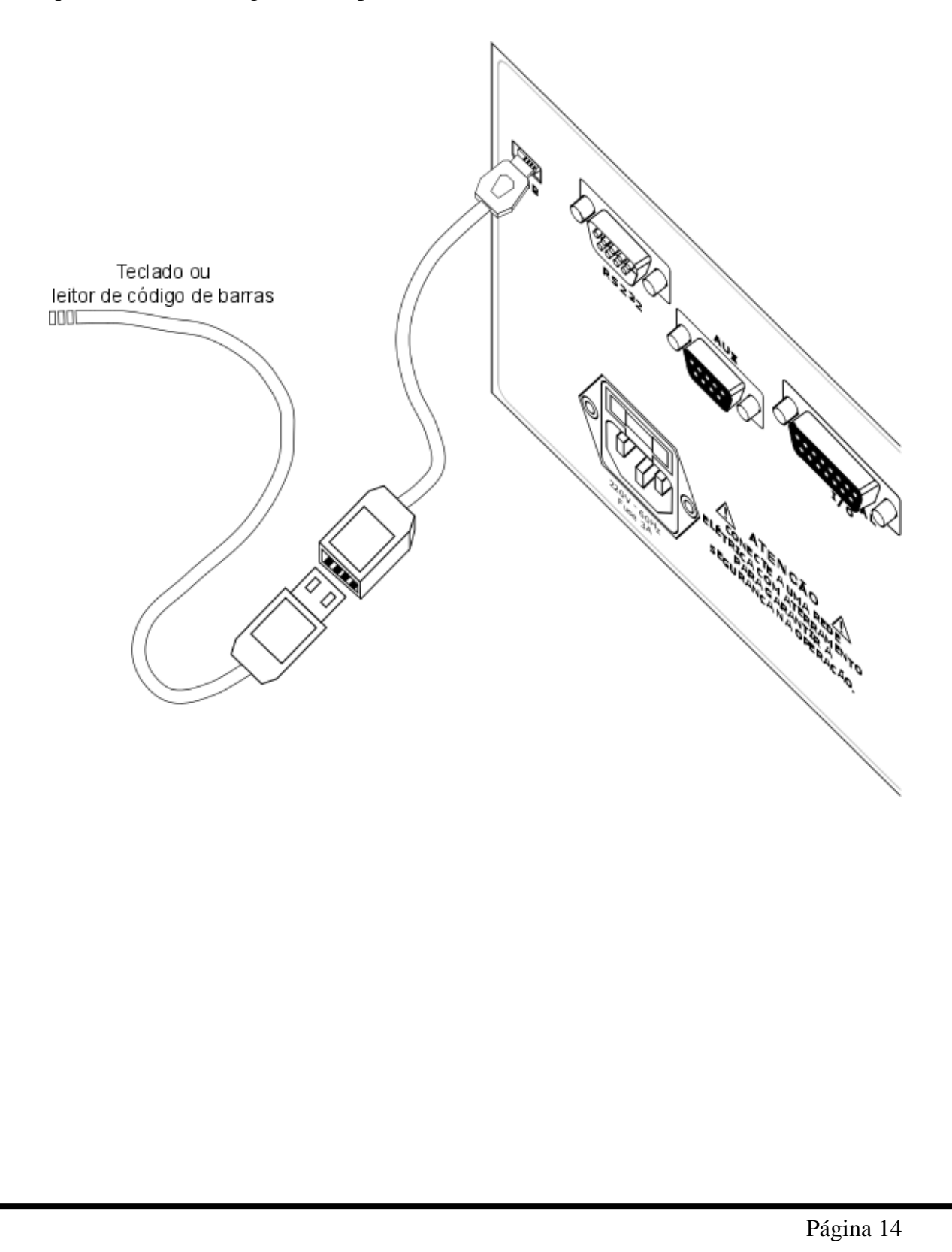

## <span id="page-14-0"></span>8. Configuração

### 8.1. Início

Para iniciar a operação com o HP7100 o botão POWER deve ser pressionado. A versão do equipamento e do software aparecerão na tela.

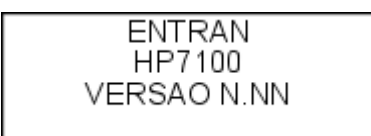

Após a tela de apresentação, o equipamento entra no modo principal, onde é mostrada a descrição do ensaio carregado na primeira linha, a data e hora na segunda linha. Na terceira linha são mostradas a tensão, corrente máxima e tempo da primeira medida respectivamente. Se houver mais de uma medida, a configuração de segunda é mostrada na ultima linha.

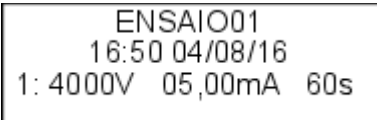

#### 8.2. Navegação

Para operar nos menus do HP7100 são usados o botão MAIS, botão MENOS, botão ENTER e o botão BACK. Ao pressionar o botão ENTER é acessado o menu de configurações, pressionando os botões MAIS ou MENOS pode-se navegar entre as opções disponíveis. Para acessar a opção desejada, vá até ela com os botões MAIS ou MENOS e pressione ENTER para acessa-la. Para voltar ao menu anterior, pressione o botão BACK.

#### 8.3. Menu de Configurações

O menu de configurações é acessado pressionando o botão ENTER quando estiver na tela inicial.

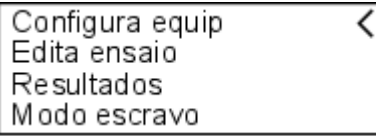

## <span id="page-14-1"></span>8.4. Menu de configuração do equipamento

Ao acessar a opção "Configura equip", o operador tem acesso às configurações do equipamento. A tela mostra somente

**Buzzer**: Permite configurar o aviso sonoro do equipamento, usado durante os ensaios. A opção **Desligado** desabilita o aviso sonoro. A opção **Continuo** faz com que o aviso sonoro fique ligado continuamente durante os ensaios. A opção **Intermit** faz com que o aviso sonoro fique ligado de forma intermitente durante os ensaios.

**Resultados**: Abre o menu de configuração do armazenamento e envio de resultados.

**Identificacoes**: Abre o menu de configuração da identificação de ensaio.

**Calibracao**: Abre o menu de configuração do aviso de vencimento da calibração.

**Trava programacao**: Acessa o menu onde pode ser configurada uma trava da programação do equipamento.

**Ajusta hora-data**: Abre o menu onde a hora e data do HP7100 podem ser ajustadas.

#### 8.4.1. Menu de configuração dos resultados

Ao acessar a opção **Resultados** no menu de configuração do equipamento, o menu para configurar o armazenamento e envio de resultados é aberto.

**Grava result**: Permite escolher entre gravar os resultados dos ensaios (S) e não gravar os resultados dos ensaios (N). Caso a gravação seja ativada, ao final da cada ensaio o seu resultado é gravado na memória interna.

**Envia result**: Permite escolher entre enviar os resultados de cada ensaio pela USB (S) e não enviar os resultados dos ensaios (N) pela interface configurada na opção seguinte. Os resultados são enviados para um computador.

8.4.2. Menu de configuração das identificações

Ao acessar a opção **Identificacoes** no menu de configuração do equipamento, o menu para configurar a forma como a identificação de cada ensaio é aberto. Essa identificação pode ser usada para diferencias os ensaios realizados e é gravada junto com cada resultado. Ela pode ser, por exemplo, o número de série do equipamento testado.

**Tipo**: Seleciona que tipos de caracteres que serão aceitos como identificação do ensaio, podendo ser números, letras ou misto. Se a opção **Nada** for selecionada, o HP7100 não irá solicitar por uma ID antes de começar cada ensaio.

**Usa ultimo**: Essa opção, quando habilitada (S) permite que ao iniciar um ensaio, o HP7100 carregue automaticamente a ID usada no ensaio anterior.

**Inc auto**: Essa opção, quando habilitada (S) permite que ao iniciar um ensaio, o HP7100 carregue automaticamente a ID usada no ensaio anterior e incremente o primeiro caractere (o operador ainda poderá editá-la). Só funciona se a opção **Usa ultimo** estiver habilitada.

**Usa mascaras**: Permite habilitar o uso de máscaras de identificação (S) para selecionar qual ensaio deve ser carregado. Ativando essa opção, a cada ensaio que for iniciado, o HP7100 irá escolher qual dos ensaios configurados será usado com base na identificação que o operador inserir.

**Caracteres**: Permite selecionar o número de caracteres a serem usados como ID, de 1 a 20.

8.4.3. Menu de configuração do aviso de vencimento da calibração

Ao acessar a opção **Calibracao** no menu de configuração do equipamento, o menu para configurar o aviso de vencimento da calibração é aberto.

**Data**: Mostra a data na qual foi feita a ultima calibração do HP7100.

**Vence meses**: Permite selecionar a validade, em meses, da calibração.

**Aviso dias**: Permite selecionar com quantos dias de antecedência à data de expiração da calibração o HP7100 deve mostrar o aviso de que o vencimento da calibração é eminente. Esse aviso é mostrado ao ligar o equipamento.

8.4.4. Menu de configuração da trava de programação

Ao acessar a opção **Trava programacao** no menu de configuração do equipamento, o menu para configurar a trava da programação, que faz com que o operador não possa acessar a programação do equipamento a não ser que a senha correta seja fornecida (no caso de trava por senha) ou um dispositivo de desbloqueio seja ligado na interface de E/S externa (o caso de trava pelo E/S externa). As duas opções de trava não podem ser habilitadas simultaneamente.

**ExtES**: Ao habilitar essa opção, o operador só poderá modificar a programação do equipamento se o sinal de entrada Programação da E/S externa estiver habilitado.

**Senha**: Ao habilitar essa opção uma nova senha de quatro dígitos numéricos será requisitada, e a partir daí o operador só poderá modificar a programação do equipamento se a senha correta for fornecida.

8.4.5. Menu de ajuste de hora-data

Ao acessar a opção **Ajusta hora-data** no menu de configuração do equipamento, o menu para ajusta a hora e data do HP7100 é aberto. A segunda linha da tela contém a hora e a terceira contém a data. Os botões ACIMA e ABAIXO permitem ajustar os valores, enquanto o botão ENTER muda o valor em edição e o botão BACK grava e volta para o menu anterior.

#### 8.5. Menu de edição de ensaio

O menu de edição de ensaio dá acesso às configuração do ensaio carregado.

**Config teste**: Abre o menu que configura o os parâmetros de teste. **Edita descricao**: Abre o menu onde é possível modificar a descrição do ensaio. **Edita mascara**: Abre o menu onde é possível modificar a máscara de ID do ensaio.

8.5.1. Menu de edição os parâmetros de teste

O menu de edição do teste permite definir como o ensaio e suas medidas serão feitas.

**Tempo**: Tempo durante o qual a alta tensão é aplicada, em segundos. De 1s a 1000s.

**Tempo S**: Tempo da rampa de subida, durante o qual a tensão aumenta do valor da **Tensao I** para o valor da **Tensao** da medida. Se não houver rampa de subida esse valor deve ser ajustado para 0s. De 0s a 1000s.

**Tempo D**: Tempo da rampa de descida, durante o qual a tensão diminui do valor da **Tensa** para o valor da **Tensao F** da medida. Se não houver rampa de descida esse valor deve ser ajustado para 0s. De 0s a 1000s.

**Quant medidas**: Quantidades de medidas de HP que o ensaio deve realizar. De 0 a 10.

**Freq**: Frequência da tensão alternada aplicada, podendo ser 60Hz ou 50Hz. **Medidas**: Abre o menu de configuração individual de cada medida.

8.5.1.1. Menu de edição das medidas

O menu de edição das medidas de HP permite configurar os valores de cada medida. Para alternar a medida a ser editara, o cursor deve ser posicionado na primeira linha da tela e o botão ENTER deve ser pressionado.

**Tensao**: A tensão que será aplicada, durante o **Tempo** configurado. De 50V a 5000V.

**Tensao I**: A tensão de início da medida caso haja rampa de subida. De 50V a 5000V.

**Tensao F**: A tensão final da medida caso haja rampa de descida. De 50V a 5000V.

**Imax**: Corrente acima da qual a medida será considerada reprovada. De 0,10mA a 30,00mA.

**Imin**: Corrente abaixo da qual a medida será considerada reprovada. A verificação da corrente mínima não é feita durante a rampa de subida nem a rampa de descida. Se não houver necessidade de corrente mínima esse valor deve ser ajustado para 0,00mA. De 0,00mA a 30,00mA.

**Inicio**: Seleciona como será feito o início da medida. Se a opção **Manual** for selecionada, o ensaio será interrompido e o operador deverá pressionar o botão TEST para que a medida seja realizada. Se a opção **Auto** for selecionada a media começará automaticamente após o fim da ultima medida.

**Result parcial**: Se habilitada (S), ao final da medida o resultado dessa medida somente será mostrado, o que irá interromper o ensaio e exigir que o operador pressione o botão TEST para passar para a próxima medida.

8.5.1. Menu de edição da descrição do ensaio

Cada ensaio possui uma descrição que serve para identificá-lo. Essa descrição pode ser, por exemplo, o nome do produto que o ensaio foi configurado para testar.

A descrição deve conter 8 caracteres alfanuméricos. Os botões ACIMA e ABAIXO permitem alterar o caracteres sob o qual o cursor estiver. Para mudar o cursor

de posição o botão ENTER deve ser pressionado. O botão BACK grava a descrição editada e volta para o menu anterior.

8.5.1. Menu de edição da máscara do ensaio

Cada ensaio possui uma máscara que pode ser usada para o HP7100, no início de cada ensaio, escolha qual configuração a carregar baseado na ID fornecida pela usuário. Quando a opção de usar máscaras é habilitada, o HP7100 procura a máscara que encaixa com a ID fornecida para selecionar a configuração de ensaio a ser utilizada.

O número de caracteres da máscara é o número de caracteres selecionado para as ID. Os botões ACIMA e ABAIXO permitem alterar o caracteres sob o qual o cursor estiver. Para mudar o cursor de posição o botão ENTER deve ser pressionado. O botão BACK grava a máscara editada e volta para o menu anterior.

Os caracteres aos quais os caracteres correspondentes da ID devem ser iguais, para que o ensaio em questão seja usado devem estar presentes na máscara. Os outros caracteres, que não servirão para definir o ensaio, devem ser ajustados para um ponto de interrogação "?".

#### 8.6. Menu de resultados

Se a opção de gravar resultados for habilitada, o HP7100 grava na memória o resultado de cada ensaio realizado.

**Visualizar**: Dá acesso aos resultados gravados na memória, pelo menu de visualização de resultados.

**Eliminar todos**: Apaga todos os resultados gravados. Um janela de confirmação é mostrada antes.

#### 8.6.1. Resultados

O menu de visualização de resultados permite acessar individualmente cada resultado gravado.

Na primeira linha da tela é mostrada a descrição do ensaio e na direita a posição da memória na qual esse resultado está gravado. Para alternar entre os resultados gravados deve-se pressionar os botões ACIMA e ABAIXO.

Para analisar um resultado individualmente deve-se pressionar o botão ENTER. Ao fazê-lo a primeira linha passa a mostrar a ID desse resultado. A segunda linha mostra a hora e data de realização do ensaio e na esquerda o resultado final é mostrado. OK para aprovado e RE para reprovado.

Da terceira linha em diante os resultados de cada medida são mostrados.

Para visualizar todas as medidas do resultado, os botões ACIMA e ABAIXO devem ser pressionadas quando se estiver no modo de visualização individual do resultado.

Ao acessar um resultado individualmente é possível eliminá-lo. Para ter acesso à essa opção é necessário pressionar o botão ENTER.

8.7. Modo manual

O modo manual permite ao operador realizar testes sem a necessidade de configurar um ensaio.

8.7.1. Modo manual - configuração

Antes de iniciar o modo manual, é necessário configurar a corrente máxima e frequência de saída.

**Corrente**: Corrente acima da qual a medida deve ser interrompida. De 0,10mA a 30,00mA.

**Frequencia**: Frequência da tensão de saída, podendo ser 50Hz ou 60Hz. **Iniciar**: Inicia a medida de modo manual.

8.7.1.1. Modo manual - execução

Na tela do modo manual são mostradas a tensão e aplicada e frequência na segunda linha, a corrente medida e máxima na terceira linha e na quarta linha é mostrado se a saída está ativada ou desativada.

Para aplicar tensão é necessário ativar a saída de alta tensão pressionando o botão TEST. Para desativar a saída de alta tensão deve-se pressionar novamente o botão TEST.

Quando a saída estiver ativada é possível ajustar a tensão de saída através do botões ACIMA e ABAIXO, que ajustam a tensão em +10V e -10V respectivamente. Ao pressionar o botão ENTER a tensão é ajustada em +500V.

Caso a corrente lida ultrapasse o máximo, a tensão de saída é desativada e um aviso é mostrado na tela.

## <span id="page-20-0"></span>9. Ensaio

Para o HP7100 executar o ensaio carregado, o botão TEST na tela principal.

Se a opção de utilizar ID estiver habilitada, uma tela será aberta solicitando a ID. Para editar a ID os botões ACIMA, ABAIXO e ENTER podem ser utilizados, ou um teclado/leitor de código de barras ligado à porta USB do HP7100. Quando a edição da ID for finalizada, o botão TEST deve ser pressionado novamente.

Se a opção do uso de máscaras estiver habilitado, o HP7100 irá procurar algum ensaio configurado que tenha uma mascara que seja compatível com o ID inserido. Se uma máscara for localizada, o HP7100 irá carregar o ensaio referente a essa máscara e prosseguir com a realização do ensaio. Se não for localizada nenhuma máscara compatível, o HP7100 mostrará uma tela avisando que o ID inserido não é compatível com nenhuma máscara.

Será pedida a identificação do EST, geralmente é utilizado o número de série do EST. Para ajustar o número de identificação, utilize os botões ABAIXO, ACIMA e ENTER. Para iniciar o ensaio pressione o botão TEST. Essa configuração pode ser alterada no item [8.4](#page-14-1) deste manual.

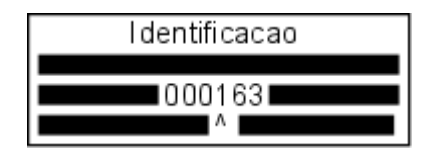

Para prosseguir com o ensaio, pressione TEST novamente com as pontas de teste e EST conectados ao equipamento.

A partir desse momento o ensaio foi iniciado. Enquanto o LED AZUL estiver aceso não toque no EST.

Durante qualquer medida, a linha superior da pela irá mostrar a descrição do ensaio, assim como qual das medidas (ordem numérica) está sendo realizada, como mostra a imagem abaixo (descrição "Ensaio01" e medida 01). Se a opção **Inicio** da medida em questão estiver configurada para **Manual**, a janela abaixo será mostrada e o HP7100 somente irá começar a aplicar a tensão após o operador pressionar o botão TEST.

> FNSAIO01 - HP/01 Pressione TEST

As medidas são feitas com o HP7100 aplicando as tensões configuradas durante os tempos configurados. Se em algum momento da medida for verificada alguma corrente acima da corrente máxima configurada, a medida é interrompida e o resultado e reprovado. A tensão aplicada segue o valor inicial, valor de teste e valor final configurados, da forma mostrada na imagem a seguir.

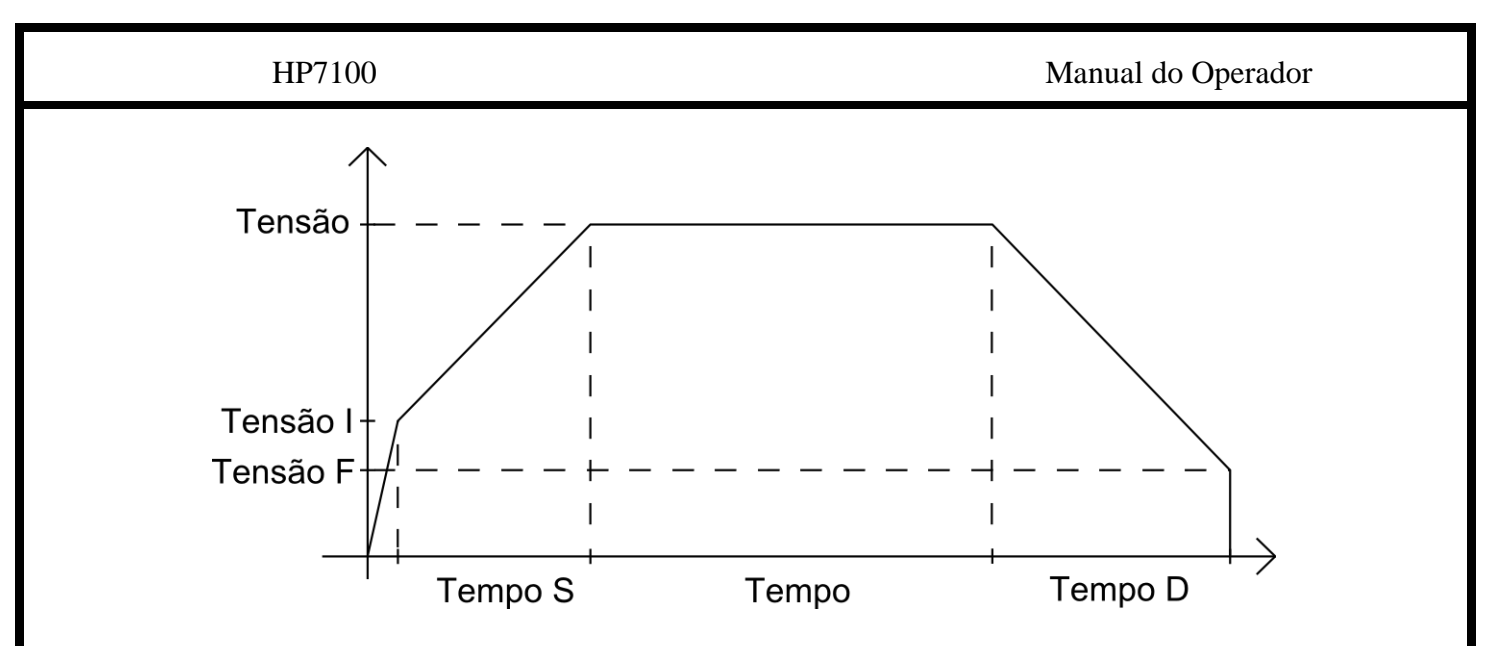

Durante a realização da medida, a segunda linha da tela mostra a etapa da medida, a terceira linha da tela mostra a tensão aplicada e a leitura de corrente e a quarta linha mostra o tempo decorrido na etapa presente.

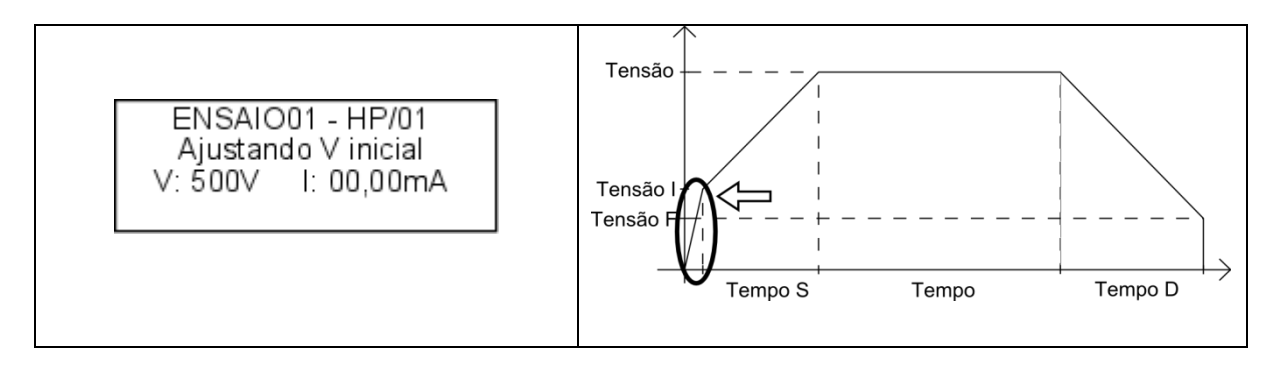

Quando a saída atinge o valor de **Tensão I**, o HP7100 começa a elevar a tensão até chegar ao valor de **Tensao**. A duração dessa etapa é dada por **Tempo** S.

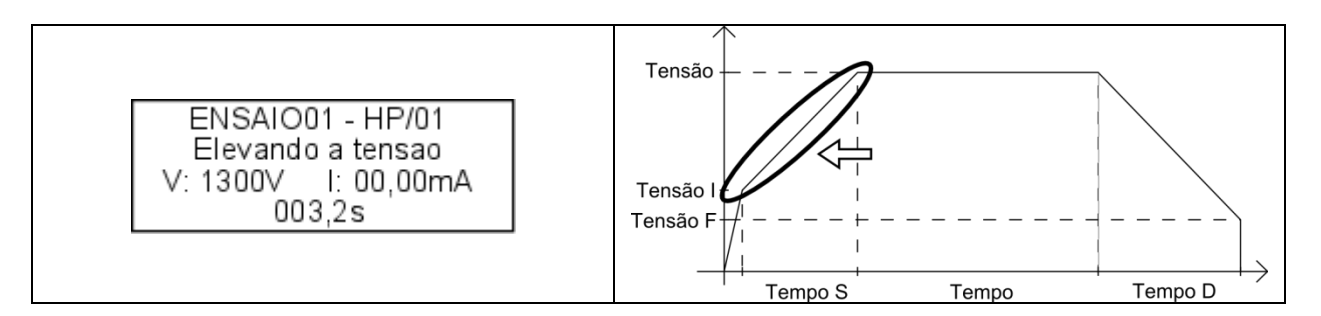

Quando a saída tinge o valor de **Tensao**, o HP7100 mantém essa tensão durante o tempo dado por **Tempo**.

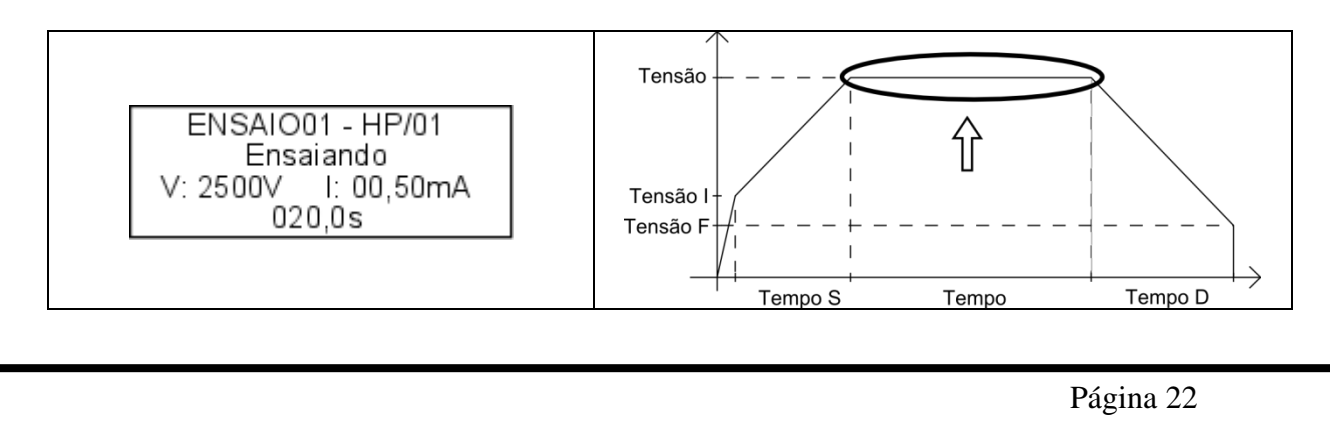

Ao final da etapa anterior, o HP7100 diminui tensão de saída até atingir o valor de **Tensao F**. O tempo dessa etapa é dado por **Tempo D**.

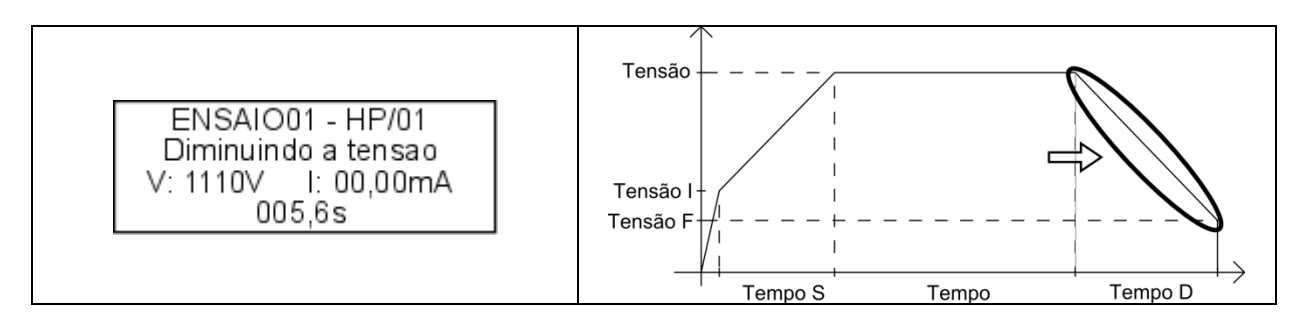

Quando a tensão atinge o valor de **Tensao F** a medida é considerada encerrada. Se durante toda a medida nenhum valor de corrente lido excedeu o valor configurado como limite para a medida, a medida é considerada aprovada.

Se a configuração **Result parcial** estiver habilitada, o resultado da medida é mostrado individualmente. Caso não haja reprovação, a tela de resultado mostra a tensão aplicada e a leitura de corrente máxima. O LED verde é acesso.

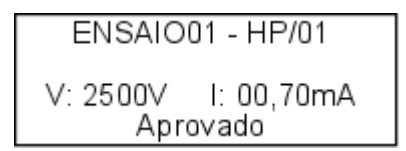

Caso a medida tenha sido reprovada devido a uma corrente maior que o limite máximo, uma mensagem de reprovação por sobrecorrente é mostrada, junto com a tensão aplicada e a leitura de corrente máxima. O LED vermelho é acesso. Se a corrente medida for indicada pela palavra **SUP** significa que a corrente ultrapassou o limite de medida do equipamento (30mA).

Caso a medida tenha sido reprovada devido a uma corrente menor que o limite mínimo, uma mensagem de reprovação por baixa corrente é mostrada, junto com a tensão aplicada e a leitura de corrente. O LED vermelho é acesso.

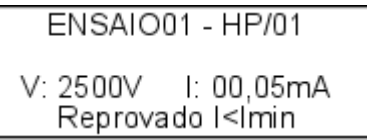

A medida pode ser interrompida a qualquer momento. Para interromper a medida é necessário pressionar o botão TEST, as saídas serão desativadas e a tela de interrupção é mostrada, contendo as opções de cancelar o ensaio ou reiniciar a medida.

<span id="page-22-0"></span>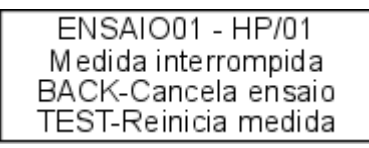

## <span id="page-23-0"></span>10. E/S externa

O HP7100 disponibiliza uma interface para entrada e saída externa. Essa interface tem o objetivo de possibilitar um controle remoto do equipamento através de botões e sinalizadores externos. Ela é acessada através de um conector D-SUB 15 pinos presente no painel traseiro do HP7100.

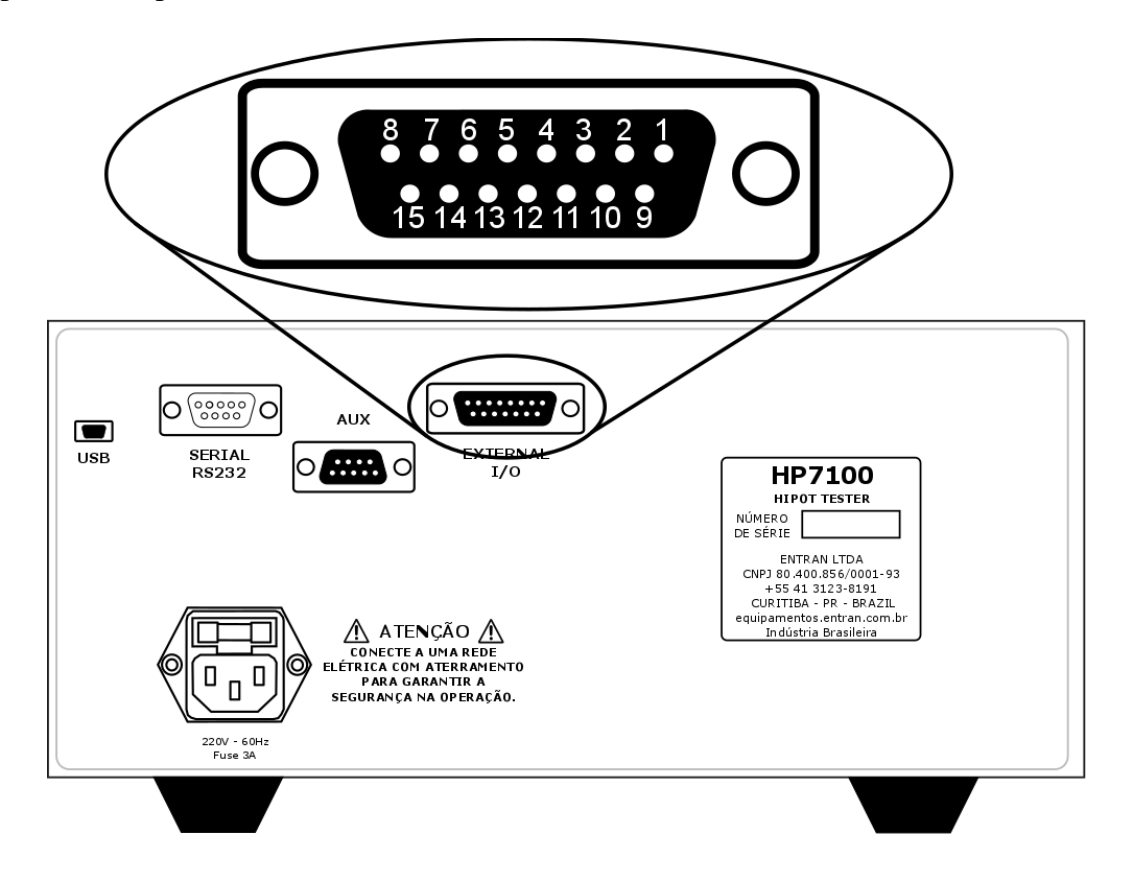

#### 10.1. Sinais

O HP7100 possui 7 sinais de saída e dois de entrada:

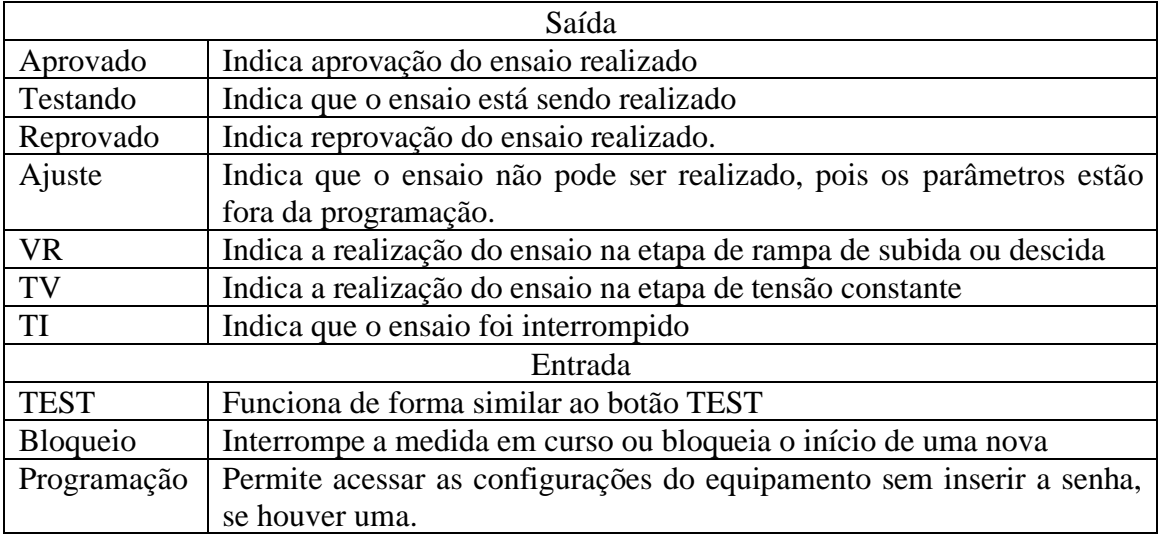

Os sinais de saída são considerados ativados quando a tensão do terminal está acima de 3 volts CC. A corrente máxima de saída é de 5mA por saída.

Os sinais de entrada são considerados ativos quando são conectados ao pino de alimentação

## 10.2. Circuitos

A interface é conectada aos circuitos internos do HP7100 através de optoacopladores do tipo PC817. A interface possui alimentação própria de 5 volts e 20mA.

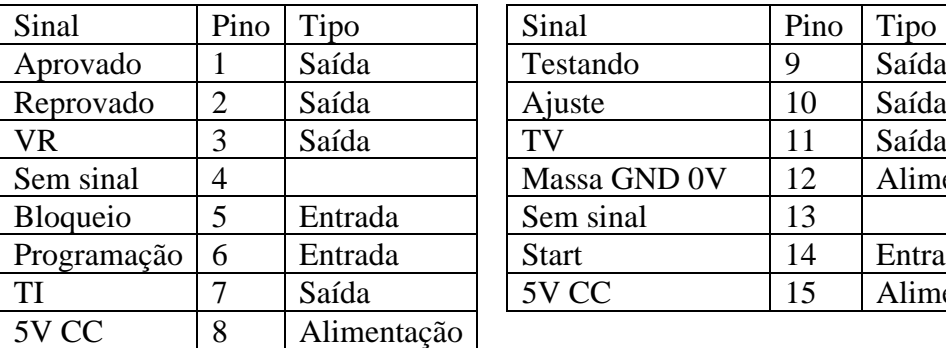

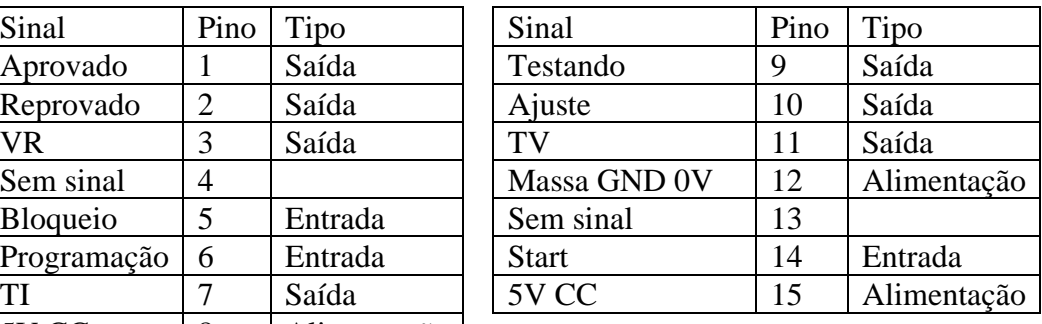

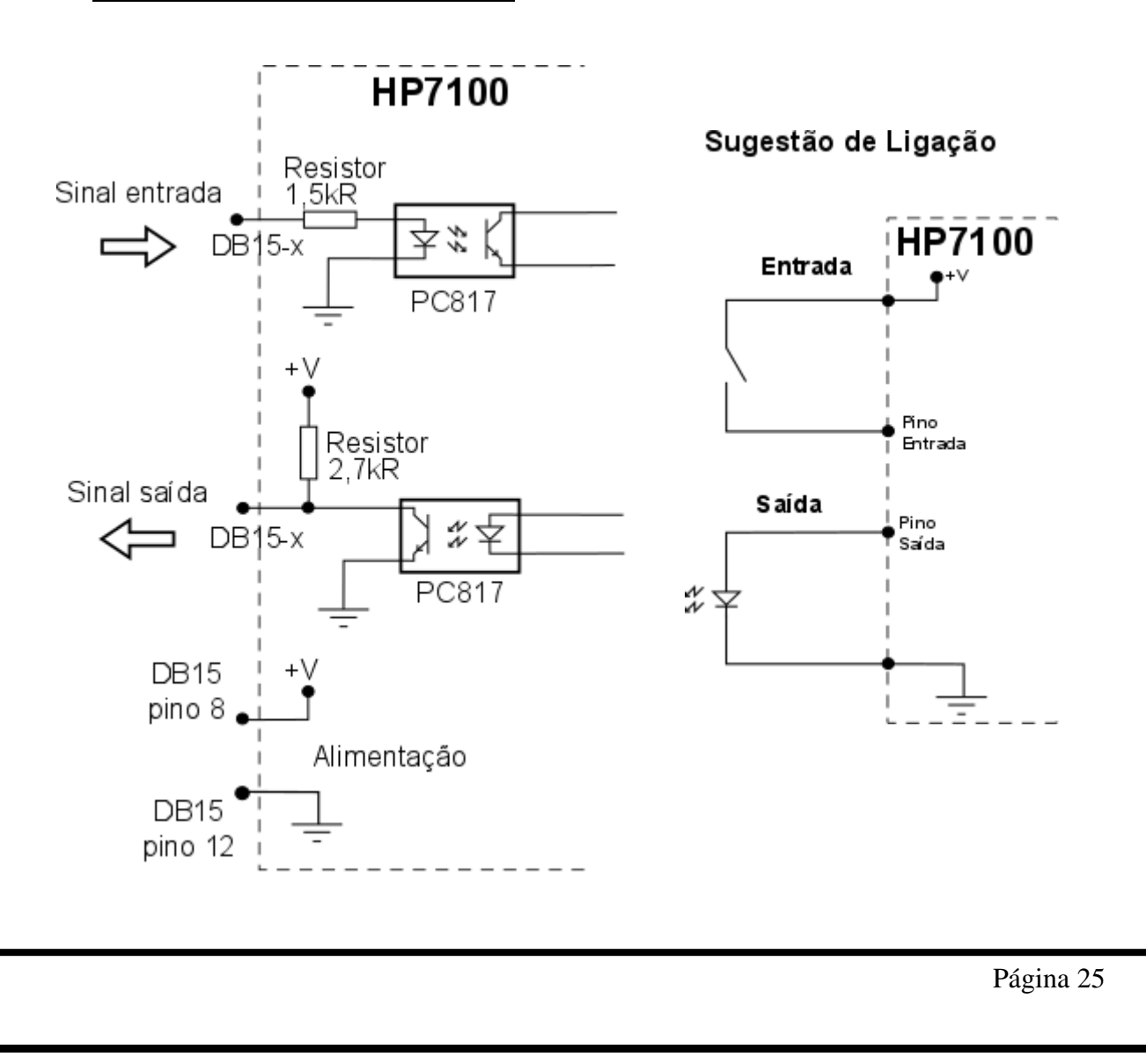

## <span id="page-25-0"></span>11. Conexão USB

O HP7100 possui uma porta USB para conexão com o computador, que pode ser utilizado de duas formas: enviando os resultados ou no modo escravo. A conexão entre o computador e o HP7100 deve ser feita como é mostrado no capítulos [0](#page-11-0) ou [7.4.](#page-12-0)

A porta USB pode ser usada também para a conexão de algum dispositivo periférico.

#### 11.1. Envio de resultados

Para o envio dos resultados, conecte o equipamento HP7100 ao computador e execute o software CONTROLADOR. Mais informações devem ser obtidas no manual do software.

#### 11.2. Controle de ensaios

Para controlar pelo computador é necessário que o equipamento esteja no Modo escravo e esteja conectado ao computador via porta USB. Essa função é executada pelo software CONTROLADOR. Mais informações devem ser obtidas no manual do software.

#### 11.3. Periféricos USB

Os periféricos de entrada de dados aceitos pelo HP7100 são:

- Teclados;
- Teclados numéricos;
- Leitor de código de barras.

Ao usar um teclado, as teclas listadas abaixo podem ser usadas para operar o HP7100.

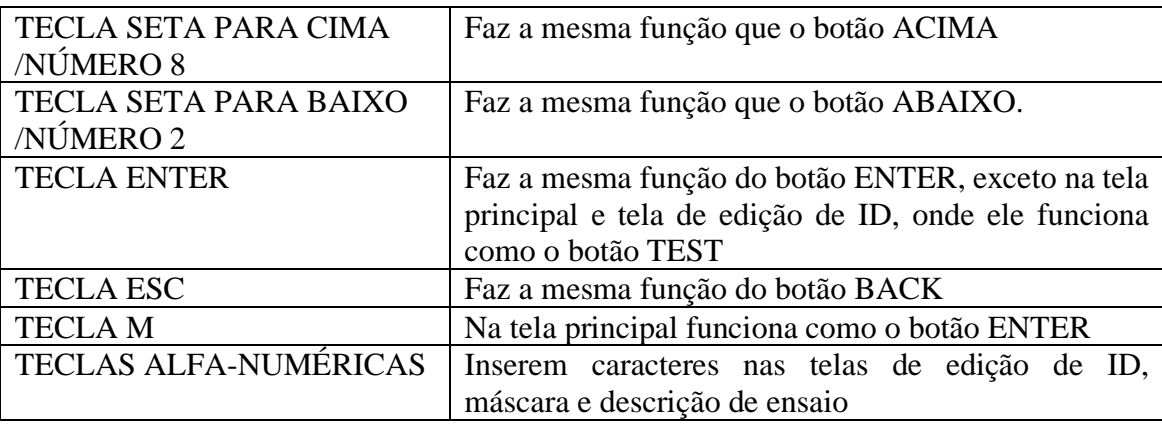

O leitor de códigos de barras pode ser usado na tela de edição de ID, para preencher a ID com o conteúdo de um código de barras.

## 11.4. Softwares

A Entran disponibiliza softwares atualizados e outras informações no site: <http://equipamentos.entran.com.br/software/>

# <span id="page-27-0"></span>12. Especificações

## 12.1. Elétricas:

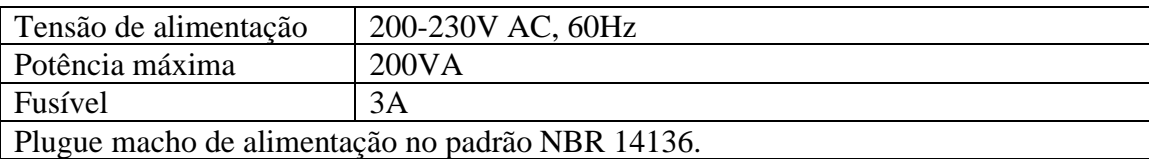

## 12.2. Mecânicas:

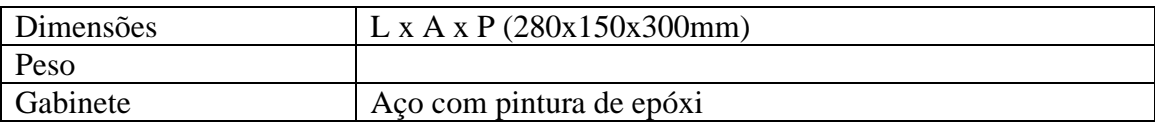

#### 12.3. Ambiental:

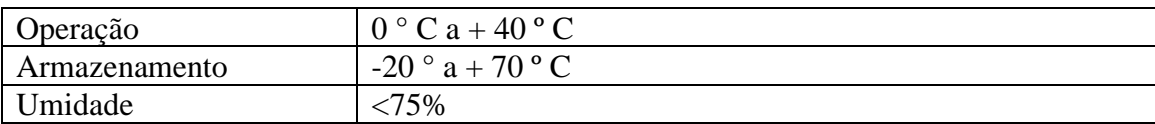

## 12.4. Interface homem-máquina:

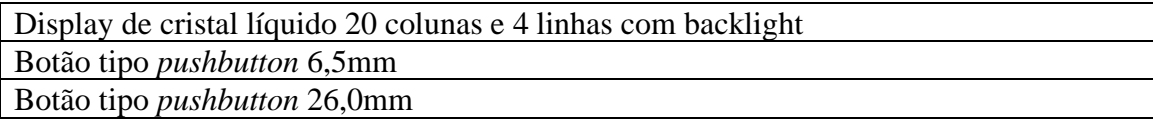

## 12.5. Interface de E/S externa:

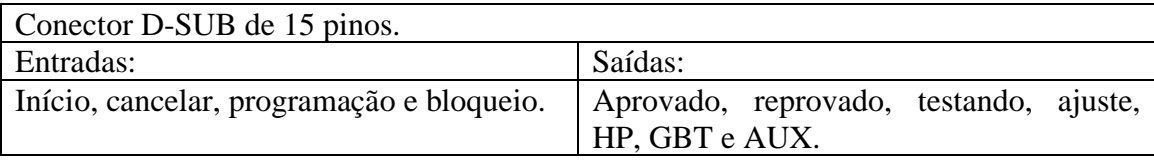

## 12.6. Interface de AUX:

Conector D-SUB de 9 pinos.

Barramento I2C para conexão com outros dispositivos Entran

## 12.7. Interface USB:

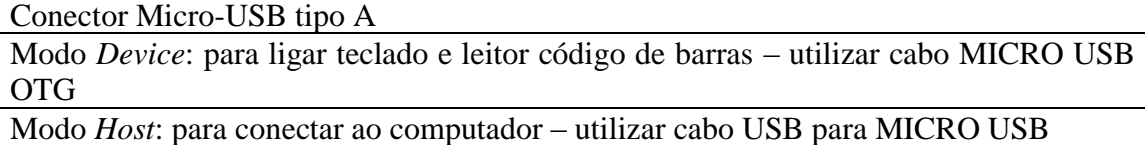

## 12.8. Memória:

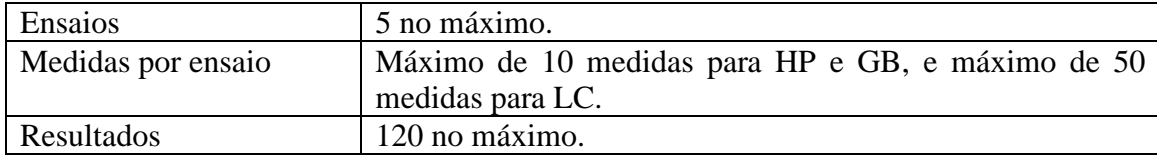

## 12.9. Ensaio

#### 12.9.1. Saída de tensão:

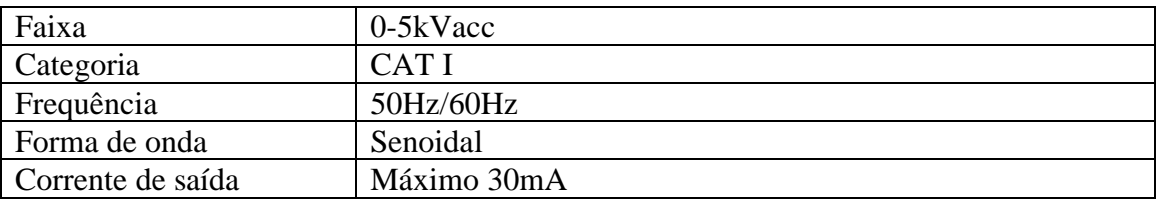

#### 12.9.2. Voltímetro:

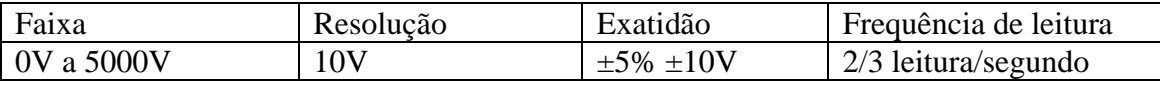

#### 12.9.3. Amperímetro:

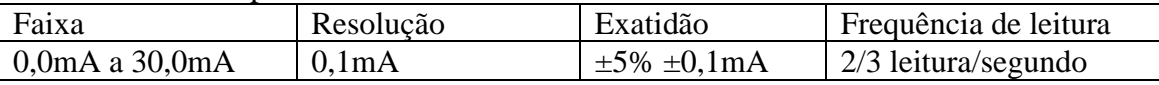

#### 12.9.4.Cronômetro:

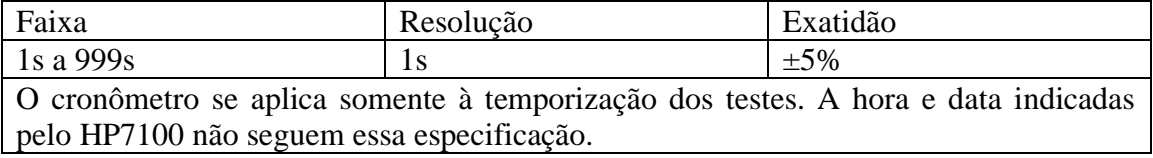

## 12.10. Informação para encomenda

Equipamento de ensaio de rigidez dielétrica – Modelo HP7100

## <span id="page-29-0"></span>13. Manutenção

O HP7100 não deve ser aberto pelo usuário, sob risco de danos permanentes ao mesmo. Qualquer mau funcionamento do aparelho deve ser comunicado ao fabricante para que o reparo seja realizado por ele.

#### 13.1. Limpeza

A limpeza do gabinete, assim como do painel, do HP7100 deve ser feita com um pano levemente úmido e detergente neutro.

Assegurar que o equipamento está desligado ao fazer a limpeza. O cabo de alimentação deve ser desconectado.

Não usar materiais como querosene, thinner ou álcool. Eles podem afetar as cores e impressões no equipamento.

#### 13.2. Fusível

Um fusível de proteção está localizado no painel traseiro do HP7100. Caso seja necessária a sua troca, substituir por um fusível de 3A 250V 5mmx20mm.

## 13.3. Códigos de erro

O aparecimento na tela do HP7100 de alguma mensagem intitulada *Erro fatal* significa que o software detectou um problema que impediu o prosseguimento do programa.

Esse tipo de erro é causado por alguma corrupção no software. Ao ocorrer esse tipo de falha o HP7100 deve ser reinicializado e o procedimento refeito. Se o problema persistir o equipamento deve ser encaminhado para manutenção (se possível com a descrição do problema e os códigos dos erros reportados).

#### 13.4. Partes mecânicas

Alguns componentes mecânicos do HP7100 tem uma vida útil definida. Ao perceber qualquer falha em algum desses componentes o equipamento deve ser enviado para manutenção.

Os interruptores do painel frontal tem uma vida útil bastante longa, se operados corretamente, como é mostrado abaixo.

Botão ABAIXO: Mínimo de 10000 ciclos. Botão ACIMA: Mínimo de 10000 ciclos. Botão BACK: Mínimo de 10000 ciclos. Botão ENTER: Mínimo de 10000 ciclos. Botão TEST: Mínimo de 10000 ciclos.

Botão LIGAR: Mínimo de 10000 ciclos.

Os cabos de teste, de alimentação ou de comunicação, ao sofrerem muitos estresses mecânicos, podem apresentar problemas. Abaixo estão os diagnósticos de problemas que podem ser causados por falhas nos cabos.

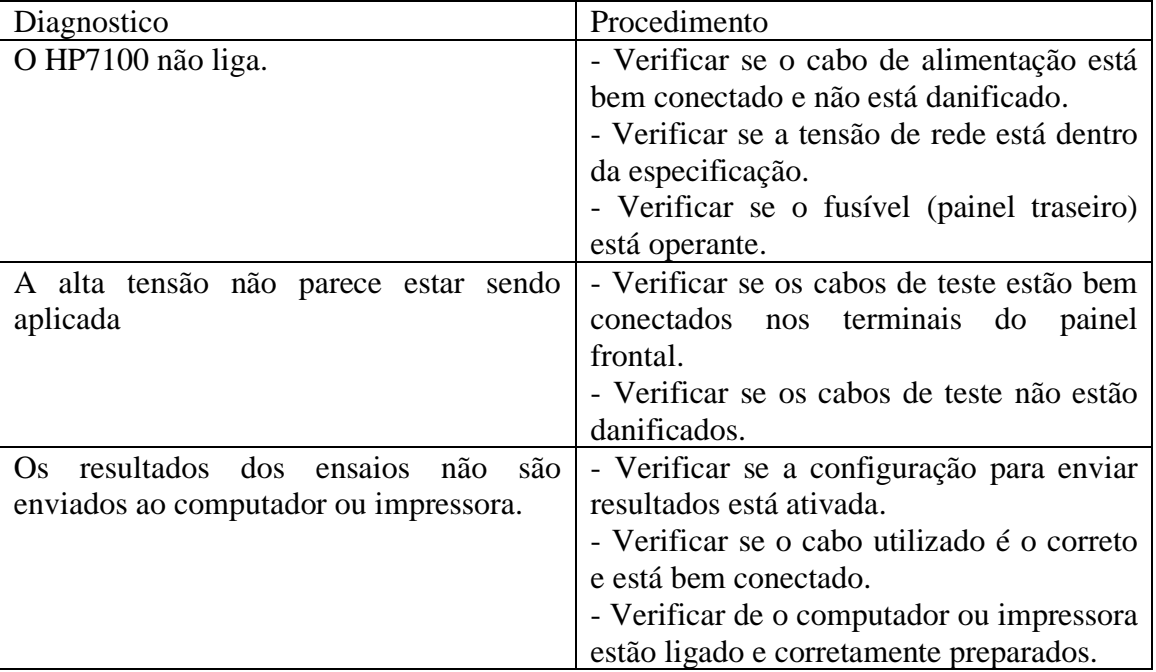

#### 13.5. Bateria

Os valores corretos de hora e data do HP7100 são mantidos por uma bateria quando o equipamento estiver desligado. A bateria utilizada é de íon de Lítio. Devido ao seu tempo de vida limitado, é recomendado que ela seja trocada a cada 4 anos.

#### 13.6. Calibração

Para garantir o funcionamento do HP7100 de acordo com as especificações, ele deve ser calibrado regularmente. O manual de calibração do HP7100 deve ser requisitado à Entran para que o procedimento correto seja adotado.

Recomenda-se o serviço de revisão, ajuste e calibração anualmente diretamente com o fabricante.

# <span id="page-31-0"></span>14. Suporte Técnico

Para informações e dúvidas a respeito do HP7100 que não tenham sido solucionadas através do manual do usuário, favor entrar em contato diretamente o fabricante, em:

ENTRAN® – Indústria e Comércio de Equipamentos Eletrônicos LTDA. Rua Mandaguari, 1787 - Pinhais – Paraná - Brasil CEP 83325-015 Telefone: +55 (41) 3123-8191 Site: http://equipamentos.entran.com.br E-mail: ensaios@entran.com.br

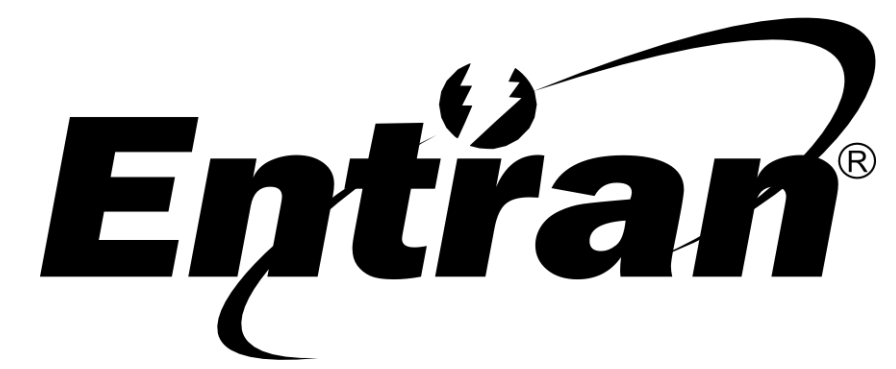

ENTRAN® Indústria e Comércio de Equipamentos Eletrônicos LTDA.

Rua Mandaguari, 1787 - Pinhais - Paraná - Brasil CEP: 83325-015 Telefone: +55 (41) 3123-8191 Web: http://equipamentos.entran.com.br E-mail: ensaios@entran.com.br

Versão do documento 20190201 1119